# Registro único de Xerox® para aplicaciones Guía de inicio rápido

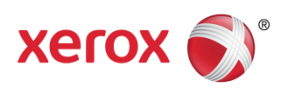

© 2018 Xerox Corporation. Todos los derechos reservados. Xerox®, Xerox and Design® Altalink®, ConnectKey® y Versalink® son marcas comerciales de Xerox Corporation en los Estados Unidos o en otros países. BR25669

Versión del documento: 1.0 (diciembre de 2018).

# Índice

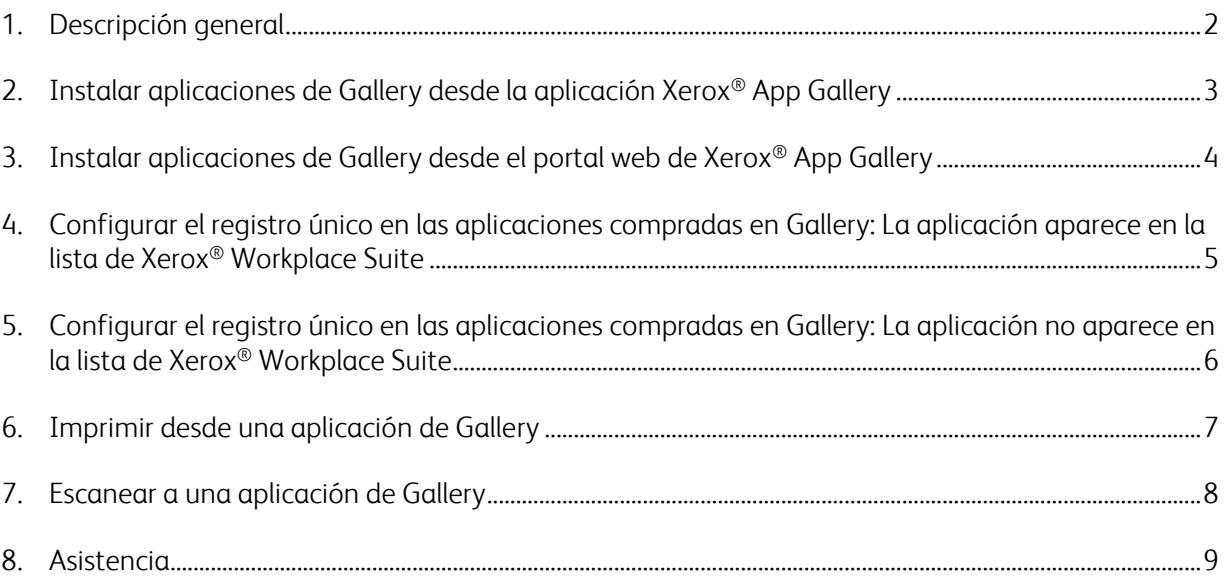

#### 1. Descripción general

Xerox® Workplace Solutions y las aplicaciones Connect for de App Gallery se han unido para ofrecer a los usuarios la facilidad y comodidad del registro único en el dispositivo.

El propósito de esta guía es ayudar a los usuarios a comenzar a utilizar las aplicaciones. La guía de las aplicaciones Connect for de Xerox® puede utilizarse con las siguientes aplicaciones de Xerox® Gallery:

- Connect 2.0 for Dropbox®
- Connect 2.0 for Google Drive®
- Connect 2.0 for Box®
- Connect 2.0 for Office 365<sup>®</sup>
- Connect 2.0 for OneDrive®
- Connect for Concur<sup>®</sup>

Estas aplicaciones de Xerox® Gallery admitirán el registro único en las ubicaciones que ejecuten Xerox® Workplace Solutions (Xerox® Workplace Suite y Xerox® Workplace Cloud) en dispositivos con la tecnología Xerox® ConnectKey® activada, dispositivos Xerox® AltaLink® y dispositivos Xerox® VersaLink®.

Las aplicaciones de Xerox® Gallery añaden funciones adicionales a los dispositivos Xerox® compatibles. Las aplicaciones de Xerox® Gallery que admiten el registro único están disponibles en sitios que ejecutan Xerox® Workplace Solutions y tienen acceso a una cuenta de Xerox® App Gallery. Los usuarios pueden comprar e instalar las aplicaciones directamente desde el portal web de Xerox® App Gallery. Si está intentando comprar directamente desde la aplicación App Gallery instalada en un dispositivo Xerox® compatible, se le indicará cómo comprar las aplicaciones.

## 2. Instalar aplicaciones de Gallery desde la aplicación Xerox® App Gallery

En el siguiente procedimiento se asume que existe una cuenta de App Gallery creada por el administrador de un dispositivo Xerox® y que se han guardado las credenciales (correo electrónico y clave). Las credenciales de administrador guardadas permiten que todos los usuarios del dispositivo Xerox® accedan a la aplicación de Xerox® App Gallery sin necesidad de conectarse con las credenciales individuales de la cuenta.

**Nota:** Para obtener instrucciones detalladas sobre cómo agregar un dispositivo o instalar aplicaciones desde su cuenta de Xerox® App Gallery, consulte los enlaces de la documentación al final de esta guía.

1. Desde la pantalla principal del dispositivo Xerox®, pulse la aplicación de Xerox® App Gallery.

Aparecerá App Gallery.

- 2. Busque la aplicación deseada.
- 3. Seleccione la aplicación y, desde la pantalla Detalles de la aplicación, pulse el botón Cómo conseguir esta aplicación

Aparecerá el siguiente mensaje:

Esta aplicación se puede instalar desde Xerox App Gallery.

Vaya a App Gallery y conéctese con su cuenta.

[https://appgallery.services.xerox.com](https://appgallery.services.xerox.com/)

4. Para salir de la aplicación de Xerox<sup>®</sup> App Gallery y volver a la página principal, pulse **Página** principal.

Nota: Próximamente se lanzará una nueva versión de App Gallery que permitirá a los usuarios comprar e instalar aplicaciones directamente en el dispositivo. Pronto podrá utilizar esta nueva versión.

## 3. Instalar aplicaciones de Gallery desde el portal web de Xerox® App Gallery

Se requiere una cuenta de Xerox® App Gallery. Si no tiene acceso a una cuenta de Xerox® App Gallery, consulte la *Guía de inicio rápido de Xerox® App Gallery* para saber cómo crear una cuenta o póngase en contacto con el administrador del sistema.

**Nota:** Para obtener instrucciones sobre cómo agregar un dispositivo o instalar aplicaciones desde su cuenta de Xerox® App Gallery, consulte los enlaces de la documentación al final de esta guía.

- 1. Para acceder a Xerox® App Gallery, pulse el enlace [https://appgallery.services.xerox.com](https://appgallery.services.xerox.com/).
- 2. Pulse Conectar.
- 3. Introduzca una dirección de correo electrónico y una clave válidas.
- 4. En la ficha Dispositivos, pulse Agregar.

Para agregar un nuevo dispositivo, siga las instrucciones que aparecerán en la pantalla.

- 5. Para ver los detalles de la aplicación, busque la aplicación y púlsela.
- 6. Pulse Instalar.
- 7. Para proceder a la instalación, siga las instrucciones que aparecerán en la pantalla.

## 4. Configurar el registro único en las aplicaciones compradas en Gallery: La aplicación aparece en la lista de Xerox® Workplace Suite

Importante: Los administradores de Xerox® Workplace Suite deben llevar a cabo los siguientes procedimientos.

Si no tiene permisos de administrador en Xerox® Workplace Suite, póngase en contacto con el administrador para que lleve a cabo los siguientes pasos de configuración de administrador.

- 1. Inicie Xerox® Workplace Suite
- 2. Pulse Opciones.
- 3. Seleccione Registro único.
- 4. Si su aplicación recién comprada aparece en la lista, púlsela y seleccione Intercambiar claves.

Esto enviará una solicitud por correo electrónico a las aplicaciones de registro único de Xerox®.

- 5. El administrador de las aplicaciones de registro único enviará al administrador de Xerox® Workplace Suite la clave requerida por correo electrónico.
- 6. El administrador de Xerox® Workplace Suite introducirá la clave pública de la aplicación.

Se activará el registro único para la aplicación. A partir de este momento los usuarios podrán optar por utilizar el registro único al intentar conectarse por primera vez.

## 5. Configurar el registro único en las aplicaciones compradas en Gallery: La aplicación no aparece en la lista de Xerox® Workplace Suite

Importante: Los administradores de Xerox® Workplace Suite deben llevar a cabo los siguientes procedimientos.

Si no tiene permisos de administrador en Xerox® Workplace Suite, póngase en contacto con el administrador para que lleve a cabo los siguientes pasos de configuración de administrador.

- 1. Inicie Xerox® Workplace Suite
- 2. Pulse **Opciones**.
- 3. Seleccione Registro único.
- 4. Si su aplicación recién comprada no aparece en la lista, pulse Acción -> Nueva.
- 5. Rellene los datos de Descripción, Editor y Dirección de correo electrónico del editor, ID de la aplicación y Redirección a la URL.

Esta información debe formar parte de la descripción en la pantalla Detalles de la aplicación de App Gallery. Si esta información no está disponible, contacte con el creador de la aplicación.

- 6. Seleccione Guardar.
- 7. Pulse la aplicación y seleccione Intercambiar claves.

Esto enviará una solicitud por correo electrónico a las aplicaciones de registro único de Xerox®.

- 8. El administrador de las aplicaciones de registro único enviará al administrador de Xerox® Workplace Suite la clave requerida por correo electrónico.
- 9. El administrador de Xerox<sup>®</sup> Workplace Suite introducirá la clave pública de la aplicación.

Se activará el registro único para la aplicación. A partir de este momento los usuarios podrán optar por utilizar el registro único al intentar conectarse por primera vez.

#### 6. Imprimir desde una aplicación de Gallery

- 1. Inicie sesión en el dispositivo con Xerox® Workplace Suite o Xerox® Workplace Cloud (es decir, mediante autenticación de tarjeta).
- 2. Desde la página principal del dispositivo, seleccione la aplicación **Connect for** comprada.

Aparecerá la ventana de inicio de sesión.

3. Conéctese a la aplicación Connect for.

Aparecerá una nueva pantalla: "Acuerdo de conexión individual del usuario"

- 4. Seleccione "Sí" para guardar las credenciales de usuario. Esta aplicación se conectará de forma automática la próxima vez que inicie sesión en el dispositivo con la autenticación de tarjeta.
- 5. Una vez que se haya conectado correctamente, pulse **Imprimir desde**.
- 6. Seleccione un documento que imprimir.
- 7. Pulse **Aceptar**.

Seleccione sus opciones de impresión.

8. Pulse **Inicio / Imprimir**.

Nota: Si selecciona "No" en el paso tres, el acuerdo de conexión individual del usuario no se mostrará de nuevo. Si los usuarios desean guardar las credenciales en otro momento, puede volver a establecerse "No aceptado" en Workplace Suite o Workplace Cloud y el mensaje se mostrará de nuevo cuando el usuario vuelva a conectarse.

Si el sistema no puede verificar sus credenciales de Xerox® Workplace Suite / Cloud o no puede acceder a ellas, se le solicitarán las credenciales del depósito cuando inicie aplicaciones en el dispositivo.

#### 7. Escanear a una aplicación de Gallery

- 1. Inicie sesión en el dispositivo con Xerox® Workplace Suite o Xerox® Workplace Cloud (es decir, mediante autenticación de tarjeta).
- 2. Desde la página principal del dispositivo, seleccione la aplicación Connect for comprada.

Aparecerá la ventana de inicio de sesión.

3. Conéctese a la aplicación Connect for.

Aparecerá una nueva pantalla: "¿Acuerdo de conexión individual del usuario?"

- 4. Seleccione "Sí" para guardar las credenciales de usuario. Esta aplicación se conectará de forma automática la próxima vez que inicie sesión en el dispositivo con la autenticación de tarjeta.
- 5. Una vez que se haya conectado correctamente, pulse Escanear a.
- 6. Busque la carpeta donde desee guardar la imagen escaneada.
- 7. Pulse Aceptar.
- 8. Seleccione sus opciones de escaneado.
- 9. Pulse Inicio / Escanear.

Nota: Si selecciona "No" en el paso tres, el acuerdo de conexión individual del usuario no se mostrará de nuevo. Si los usuarios desean guardar las credenciales en otro momento, puede volver a establecerse "No aceptado" en Workplace Suite o Workplace Cloud y el mensaje se mostrará de nuevo cuando el usuario vuelva a conectarse.

Si el sistema no puede verificar sus credenciales de Xerox® Workplace Suite / Cloud o no puede acceder a ellas, se le solicitarán las credenciales del depósito cuando inicie aplicaciones en el dispositivo.

#### 8. Asistencia

#### Ayuda en línea y documentación

Para acceder a la base de conocimientos de Xerox® App Gallery, pulse el enlace <http://www.support.xerox.com/support/xerox-app-gallery/support>. Para acceder a la documentación de Xerox® App Gallery, pulse el enlace <http://www.support.xerox.com/support/xerox-app-gallery/documentation/>.

Para obtener ayuda para configurar Xerox® Workplace Suite: <https://www.office.xerox.com/software-solutions/xerox-workplace-suite/enus.html>

Para obtener ayuda para configurar Xerox® Workplace Cloud: https://www.office.xerox.com/software-solutions/xerox-workplace-cloud/enus.html

Para obtener ayuda para crear cuentas para un servicio en la nube, pulse el enlace correspondiente.

Dropbox: <https://www.dropbox.com/> Google Drive: <https://www.google.com/drive/> Office 365: <https://products.office.com/> OneDrive: <https://onedrive.live.com/about/> Box: <https://www.box.com/>

#### Foro de asistencia al cliente

Para acceder al foro de asistencia al cliente, pulse el enlace: <http://forum.support.xerox.com/>.

Para solicitar la eliminación de una cuenta de Xerox® App Gallery, envíe un correo electrónico a [xerox.app.gallery.feedback@xerox.com](mailto:xerox.app.gallery.feedback@xerox.com).

#### Dispositivos Xerox® compatibles

Para consultar una lista de los dispositivos Xerox® compatibles, pulse el enlace: <https://www.xerox.com/en-us/connectkey/apps>.